# Installing the SAP MII v12.1 JTA JDBC Custom Action Blocks

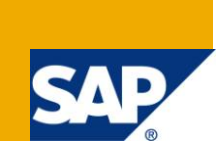

### **Applies to:**

SAP MII v12.1, SAP NetWeaver CE 7.1 EhP1. For more information, visit the [Manufacturing homepage.](https://www.sdn.sap.com/irj/sdn/bpx-manufacturing)

### **Summary**

The custom action blocks referenced in this document are for providing JTA access to any JDBC NetWeaver Datasource that supports commit and rollback functionality. These are useful for maintaining data integrity when performing a large number of commands when all of none should be entered into a database.

**Author:** Salvatore Castro

**Company:** SAP Labs, LLC

**Created on:** 11, June 2009

### **Author Bio**

Salvatore Castro of SAP Labs has a Bachelors Degree in Computer Engineering and a Masters Degree in Computer Science both through the Rochester Institute of Technology. He is a member of the MII Product Management group under John Schaefer and came aboard SAP through the Lighthammer acquisition.

# **Table of Contents**

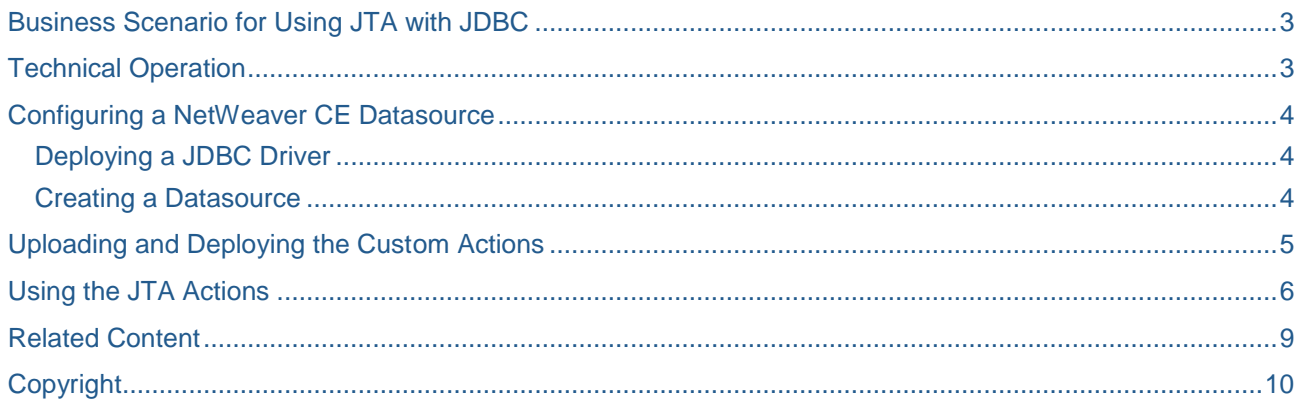

# <span id="page-2-0"></span>**Business Scenario for Using JTA with JDBC**

When integrating various systems in a manufacturing environment the need to write various messages into a single or multiple databases at a high volume and with control over commit and rollback. These actions provide the capability to load data into any number of configured NetWeaver Datasource and based on success or failure criteria can commit and rollback the command operations. These types of operations are typical when performing a large number of commands where it is important to ensure data integrity. If all of the commands are successful then commit the changes, otherwise rollback. The only scenario that is not covered due to a limitation of JDBC is if you have multiple Datasources and the commit operation succeeds on some and not the other Datasources. In this case it's not possible to rollback the already committed data, however it is highly unlikely that a commit will fail.

## <span id="page-2-1"></span>**Technical Operation**

The operation of the JDBC Transaction action blocks leverages the use of the NetWeaver Datasource configuration and the ability to lookup the connection via the JNDI. The action blocks automatically add the "jdbc/" name for the JNDI lookup so that the developer only needs to specify the name of the configured data source to use. The actions also support a verbose tracing mode to help provide the developer with additional insight and troubleshooting information at design time. The components referred to in this document are shown in the diagram below:

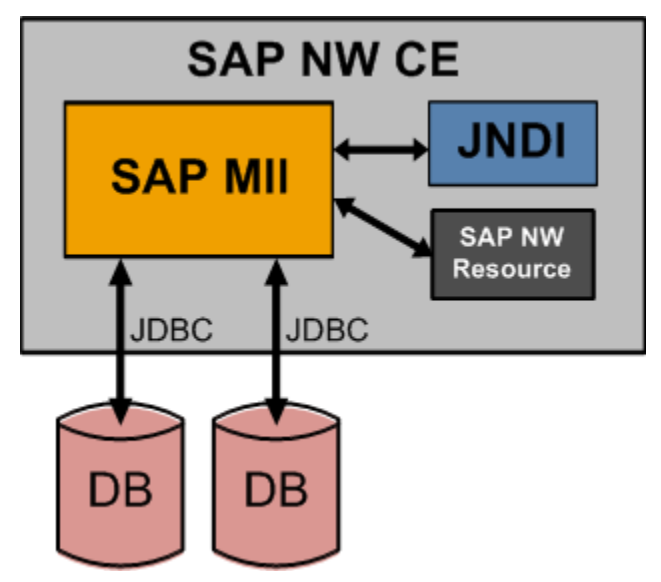

It is important to note that if multiple commands are performed and a commit is not issued and the end action or the end of the transaction is reached that all of the uncommitted data will be rolled-back. This will also occur if a transaction is terminated before a commit action is reached.

### <span id="page-3-0"></span>**Configuring a NetWeaver CE Datasource**

The usage of these actions depends on the creation of a NetWeaver Datasource connection to a database that is either local or available remotely on the network. In order to create a valid Datasource perform the following steps:

- 1. Login to the SAP NetWeaver administrator
	- a. http://<server<:port>>/nwa
- 2. Select Configuration Management -> Infrastructure
- 3. Select Application Resources

#### <span id="page-3-1"></span>**Deploying a JDBC Driver**

In order to create a connection to a database instance the JDBC driver must first be deployed, if you have one deployed already skip to the next section, Creating a Datasource.

- 4. From the Drop-down list select Show JDBC Drivers
- 5. Verify that your driver is not already in the list
- 6. Press the "Create New Resource" button and select "Deploy New JDBC Driver"
- 7. Name the driver and Press the "Add New Driver File" button and browse to the JDBC driver.
- 8. Press the Save button
- 9. Verify that the JDBC driver has a Green square for the state

#### <span id="page-3-2"></span>**Creating a Datasource**

- 10. From the Drop-down list select JDBC Custom DataSources
- 11. Verify that a connection to the database instance does not already exist
- 12. Press the "Create New Resource" button and select "New JDBC Custom DataSource"
- 13. Select the Driver you need for the connection and define the rest of your connection properties, these are specific to your database. For my JDBC driver to connect to my MaxDB instance I used the following (Note this was my NW database instance):

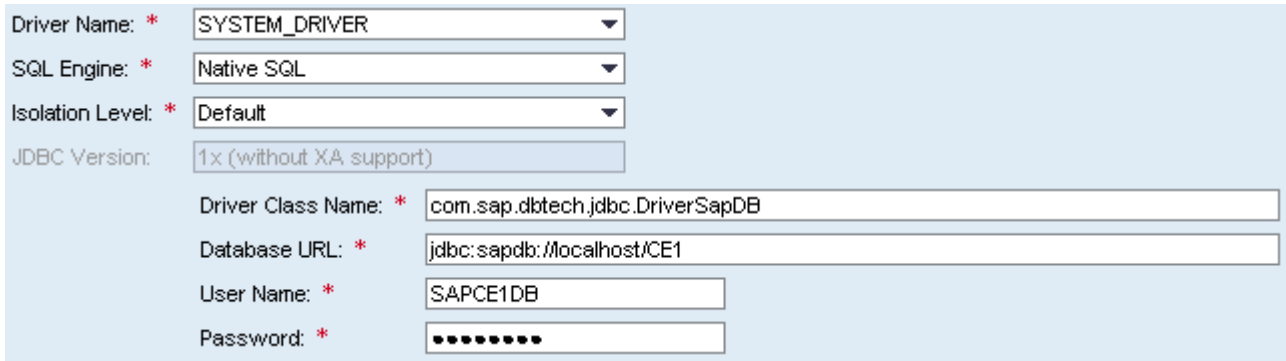

- 14. Select the Connection Pooling tab and configure the pool based on your scenario requirements.
- 15. Press the Save button
- 16. Verify that the newly created resource has a Green square for the state

# <span id="page-4-0"></span>**Uploading and Deploying the Custom Actions**

The deployment of custom actions is documented in the MII v12.1 Help documentation which can be found online [\(http://help.sap.com](http://help.sap.com/) -> SAP Business Suite -> Manufacturing Integration & Intelligence).

The specifics for installing these actions are simply to navigate to the following in the MII Menu:

- 1. System Management -> Custom Actions
- 2. Press the Upload button
- 3. In the assembly file upload window perform the following:
	- a. Browse to the **SAPMIIJTA.jar** file
	- b. Press the Save button
- 4. Press the Deploy Button

Your actions will now appear in the MII Workbench the next time you open up the transaction editor under the "SAP NW JTA" category.

## <span id="page-5-0"></span>**Using the JTA Actions**

Once you have a NetWeaver datasource configured and the JTA Actions deployed you can now use them for managing data loading into your database(s). These actions work in a very similar manner as the current JRA and JCo session action block work with a Start, Command, Commit, Rollback, and End action. It is important to note that if you have not committed your database commands and the End action block is reached all of your data modifications will be rolled back. In order to demonstrate the usage of capabilities of these actions there were two NW Datasources created, Northwind & Northwind2. They both point to separate SAP MaxDB database instances where a database table was created.

To create the table in MaxDB used in this example use the following SQL:

CREATE TABLE MSGS (id INT DEFAULT SERIAL, DateTime TIMESTAMP, Message CHAR(250), TagName CHAR(20), Value DOUBLE PRECISION)

If you have MS SQL you can use this SQL to create the table:

CREATE TABLE MSGS(ID int IDENTITY(1,1) PRIMARY KEY, DATETIME DATETIME, MESSAGE VARCHAR(250), TAGNAME VARCHAR(20), VALUE FLOAT)

Next create the following Transaction input property:

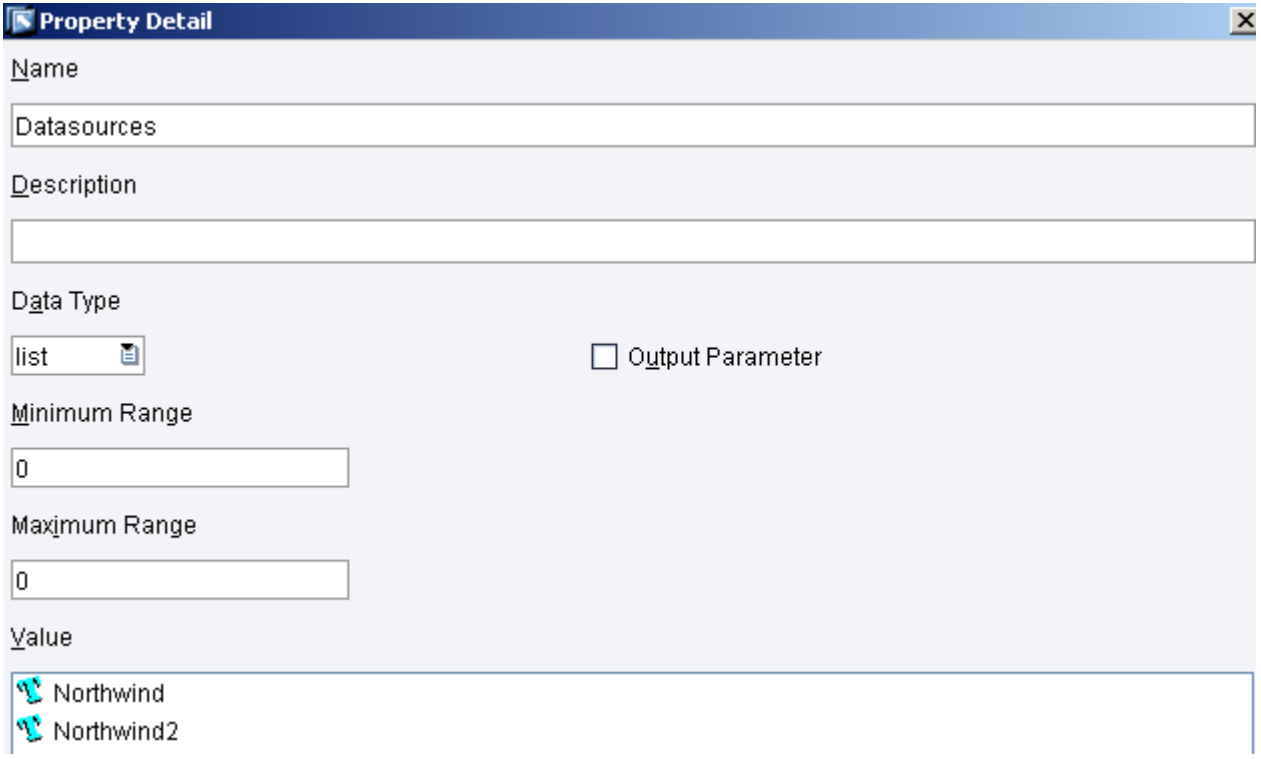

For this example I have two NetWeaver Datasources created and I have added them to the transaction list property.

Next create the following transaction using the newly deployed SAP NW JTA custom actions:

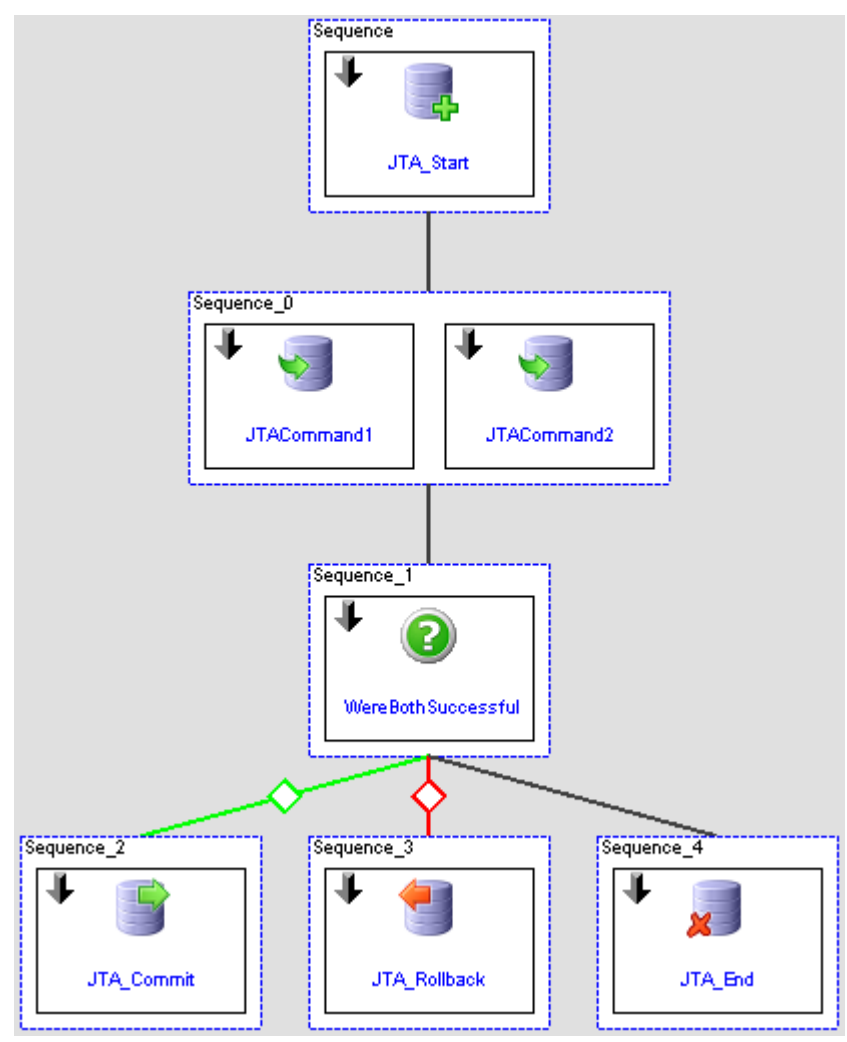

For the JTA\_Start action define the following Configuration:

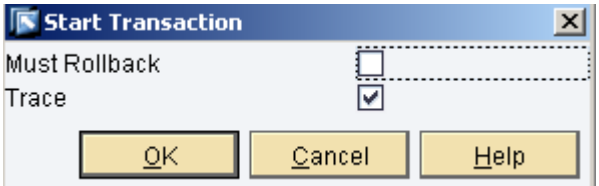

Then link in the Transaction property Transaction.Datasources to the JTA\_Start.DataSourceNames

For the JTACommand1 action define the following links:

- "JTA\_Start" **to** JTACommand1.JTATransactionStartSource
- "INSERT INTO MSGS(DATETIME, TAGNAME, MESSAGE, VALUE) VALUES('" & datefromxmlformat( datenow, "yyyy-MM-dd HH:mm:ss") & "', 'L1Speed', 'Here', 12.1)" **to** JTACommand1.SQLCommand
- Transaction.Datasources{0} **to** JTACommand1.CommandDatasource

For the JTACommand2 action define the following links

- "JTA\_Start" **to** JTACommand2.JTATransactionStartSource
- "INSERT INTO MSGS(DATETIME, TAGNAME, MESSAGE, VALUE) VALUES('" & datefromxmlformat( datenow, "yyyy-MM-dd HH:mm:ss") & "', 'L2Speed', 'There', 12.2)" **to** JTACommand2.SQLCommand
- Transaction.Datasources{1} **to** JTACommand2.CommandDatasource

For the conditional action, WereBothSuccessful, configure it for two inputs and AND them. Next define the following links:

- JTACommand1.Success **to** WereBothSuccessful.Input1
- JTACommand2.Success **to** WereBothSuccessful.Input2

For the JTA\_Commit action define the following link:

"JTA\_Start" **to** JTA\_Commit.JTATransactionStartSource

For the JTA\_Rollback action define the following link:

"JTA\_Start" **to** JTA\_Rollback.JTATransactionStartSource

Finally for the JTA\_End action define the following link:

"JTA\_Start" **to** JTA\_End.JTATransactionStartSource

Now it is time to test the operation of the transaction in your environment in order to better understand the behavior of the actions. Run the transaction so that both commands succeed, so that either one fails, or also so both succeed but without the commit action block and observe how the underlying database table reacts.

# <span id="page-8-0"></span>**Related Content**

[The SAP MII Wiki](https://wiki.sdn.sap.com/wiki/display/xMII) [The SAP MII Forum](https://www.sdn.sap.com/irj/sdn/forum?forumID=237) [SAP NetWeaver CE Datasource Help Page](http://help.sap.com/saphelp_nwce10/helpdata/en/56/1e5d427213d142e10000000a1550b0/content.htm) For more information, visit the **Manufacturing homepage** 

# <span id="page-9-0"></span>**Copyright**

#### © 2009 SAP AG. All rights reserved.

No part of this publication may be reproduced or transmitted in any form or for any purpose without the express permission of SAP AG. The information contained herein may be changed without prior notice.

Some software products marketed by SAP AG and its distributors contain proprietary software components of other software vendors.

Microsoft, Windows, Outlook, and PowerPoint are registered trademarks of Microsoft Corporation.

IBM, DB2, DB2 Universal Database, OS/2, Parallel Sysplex, MVS/ESA, AIX, S/390, AS/400, OS/390, OS/400, iSeries, pSeries, xSeries, zSeries, System i, System i5, System p, System p5, System x, System z, System z9, z/OS, AFP, Intelligent Miner, WebSphere, Netfinity, Tivoli, Informix, i5/OS, POWER, POWER5, POWER5+, OpenPower and PowerPC are trademarks or registered trademarks of IBM Corporation.

Adobe, the Adobe logo, Acrobat, PostScript, and Reader are either trademarks or registered trademarks of Adobe Systems Incorporated in the United States and/or other countries.

Oracle is a registered trademark of Oracle Corporation.

UNIX, X/Open, OSF/1, and Motif are registered trademarks of the Open Group.

Citrix, ICA, Program Neighborhood, MetaFrame, WinFrame, VideoFrame, and MultiWin are trademarks or registered trademarks of Citrix Systems, Inc.

HTML, XML, XHTML and W3C are trademarks or registered trademarks of W3C®, World Wide Web Consortium, Massachusetts Institute of Technology.

Java is a registered trademark of Sun Microsystems, Inc.

JavaScript is a registered trademark of Sun Microsystems, Inc., used under license for technology invented and implemented by Netscape.

MaxDB is a trademark of MySQL AB, Sweden.

SAP, R/3, mySAP, mySAP.com, xApps, xApp, SAP NetWeaver, and other SAP products and services mentioned herein as well as their respective logos are trademarks or registered trademarks of SAP AG in Germany and in several other countries all over the world. All other product and service names mentioned are the trademarks of their respective companies. Data contained in this document serves informational purposes only. National product specifications may vary.

These materials are subject to change without notice. These materials are provided by SAP AG and its affiliated companies ("SAP Group") for informational purposes only, without representation or warranty of any kind, and SAP Group shall not be liable for errors or omissions with respect to the materials. The only warranties for SAP Group products and services are those that are set forth in the express warranty statements accompanying such products and services, if any. Nothing herein should be construed as constituting an additional warranty.

These materials are provided "as is" without a warranty of any kind, either express or implied, including but not limited to, the implied warranties of merchantability, fitness for a particular purpose, or non-infringement.

SAP shall not be liable for damages of any kind including without limitation direct, special, indirect, or consequential damages that may result from the use of these materials.

SAP does not warrant the accuracy or completeness of the information, text, graphics, links or other items contained within these materials. SAP has no control over the information that you may access through the use of hot links contained in these materials and does not endorse your use of third party web pages nor provide any warranty whatsoever relating to third party web pages.

Any software coding and/or code lines/strings ("Code") included in this documentation are only examples and are not intended to be used in a productive system environment. The Code is only intended better explain and visualize the syntax and phrasing rules of certain coding. SAP does not warrant the correctness and completeness of the Code given herein, and SAP shall not be liable for errors or damages caused by the usage of the Code, except if such damages were caused by SAP intentionally or grossly negligent.